# Chapter 1 | Getting Started

Review the information and frequency asked questions regarding the specific type of leave you are requesting found on the Leon County Schools website, [https://www.leonschools.net/Page/31126.](https://www.leonschools.net/Page/31126)

### **Log into Skyward**

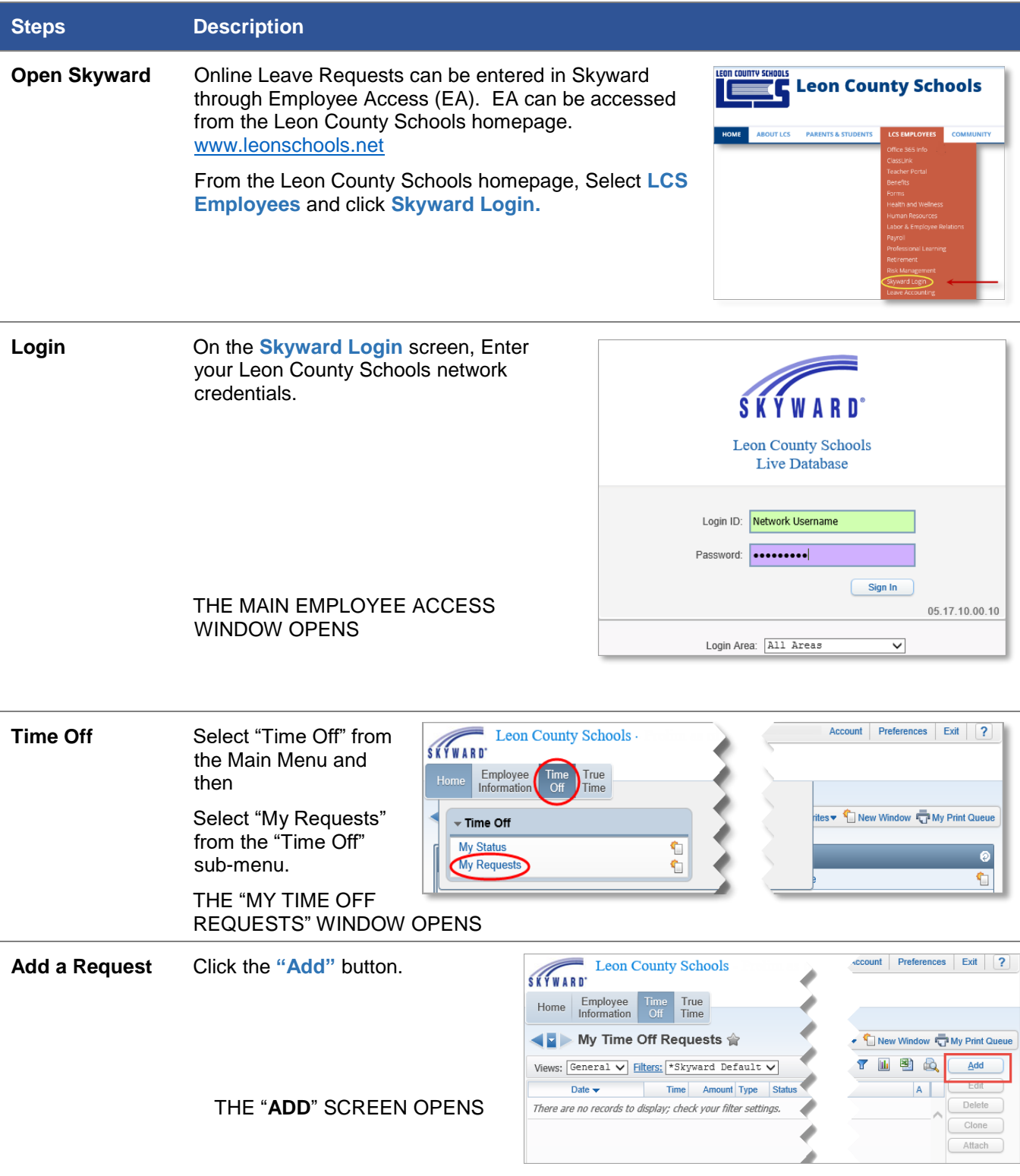

# Chapter 2 | Requesting Leave

## **General Overview of the Add Screen**

The Add screen is divided into 2 sections; Remaining Time Off and Time Off Request.

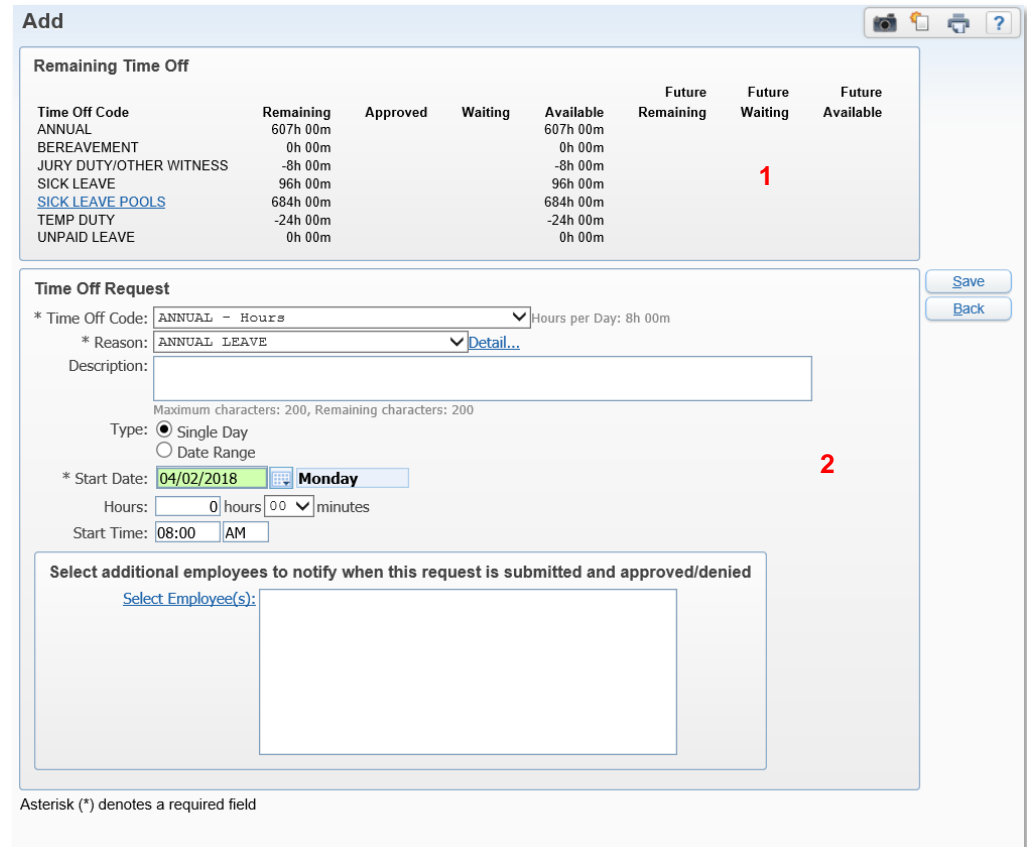

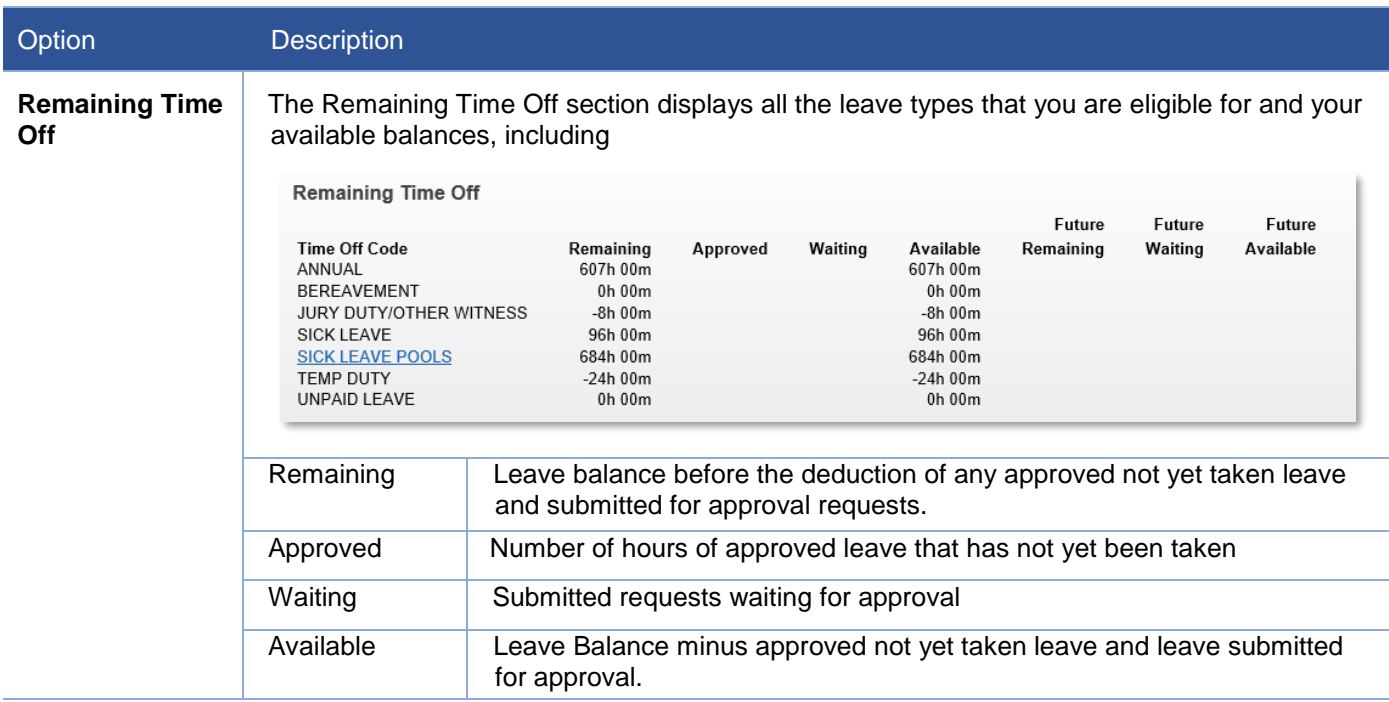

### **Time Off Request**

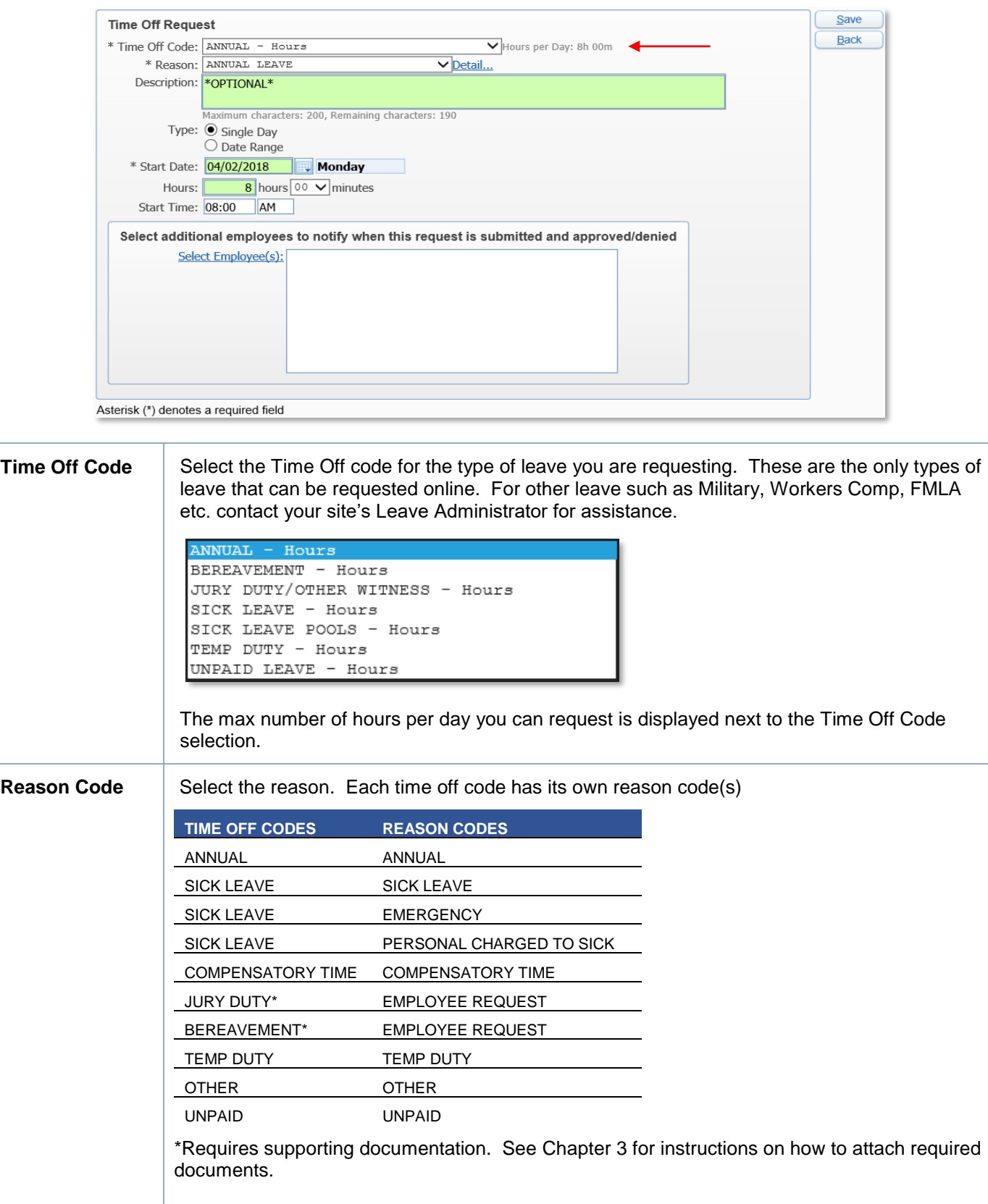

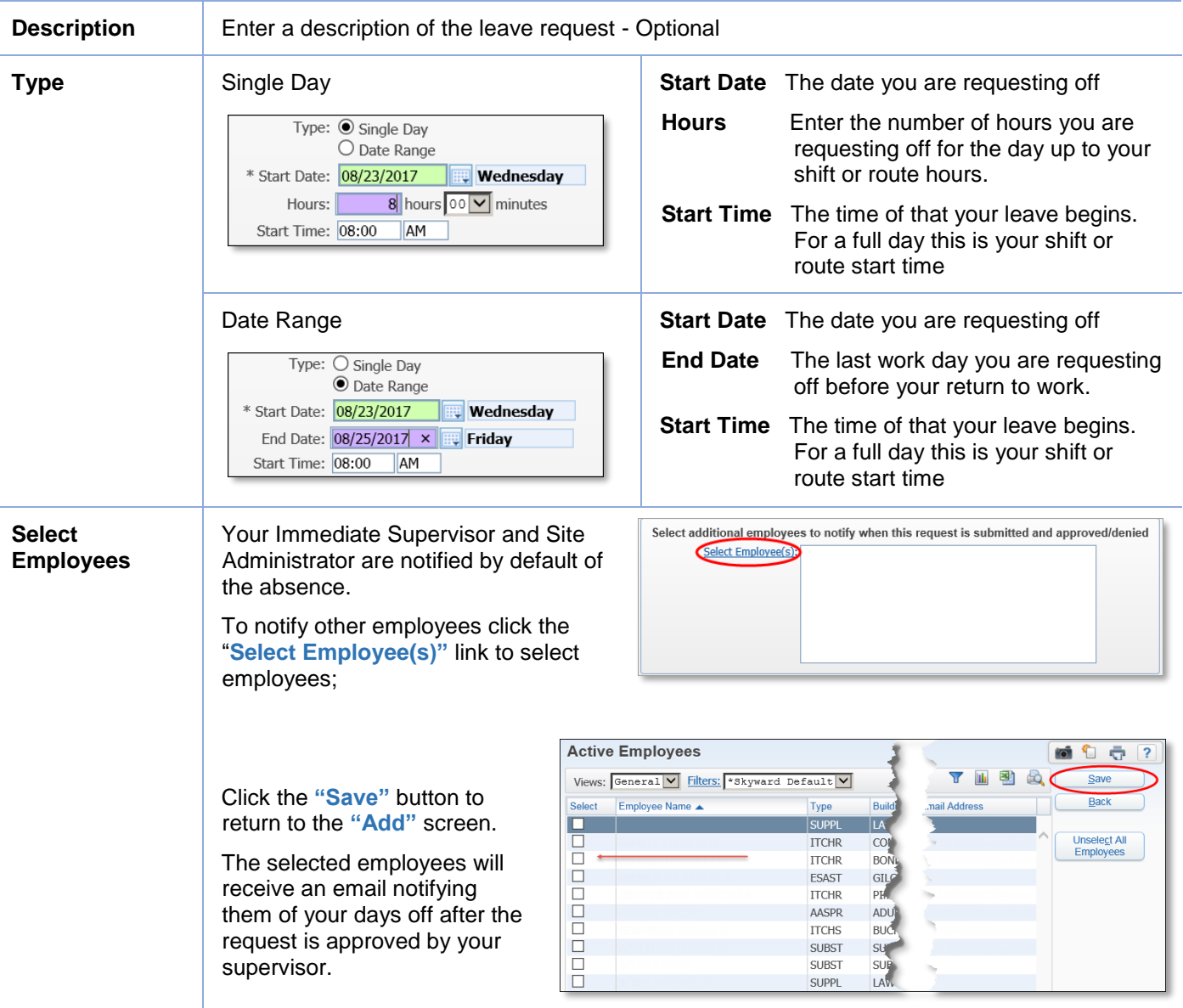

**Click the "Save" button to submit the request. You will be returned to the "My Time Off Requests" screen.**

# Chapter 3 | Attaching Supporting Documentation

#### **Overview**

Leave types such as Jury Duty and Bereavement that require documentation to support the claim can be entered online. The documentation much be submitted to Leave Accounting for approval. If the claim is not approved other paid leave must be substituted for the leave.

#### **Jury Duty and Bereavement**

When selecting Time Off Codes Jury Duty or Bereavement, the only Reason Code available is Employee Request.

The request must be saved before the supporting documentation can be attached.

#### **Attaching Documents**

From the My Time Off Requests Screen; select the transaction you want to attach documents to. The documents must be attached to every day of the requested leave.

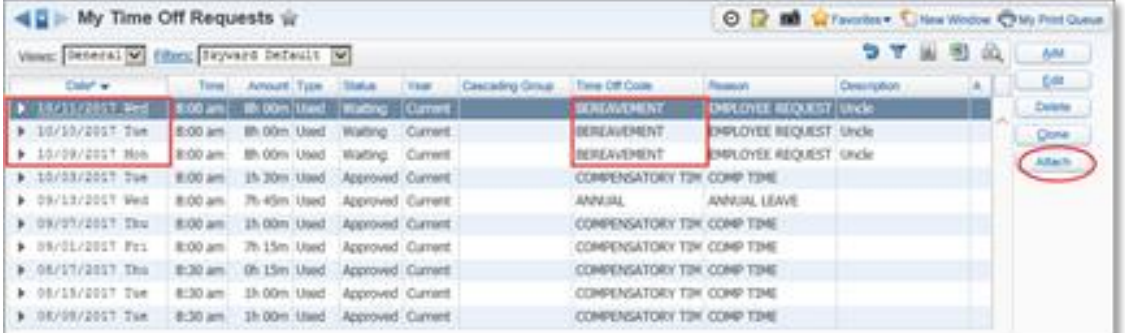

Click the Attach button. The "Attachments" screen opens. Click the Add File button to attach a file.

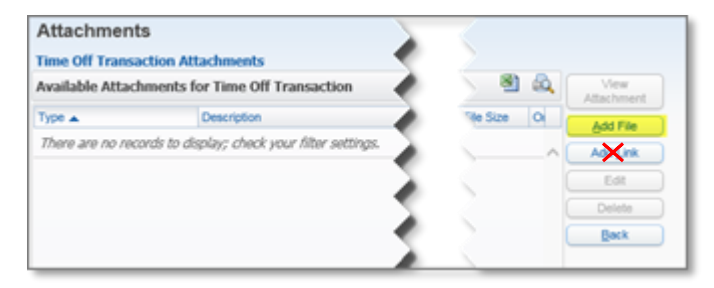

#### DO NOT USE THE "ADD LINK" BUTTON AS IT ADDS A SHORTCUT TO A URL THAT MAY ONE DAY NO LONGER BE VALID. ALWAYS USE THE ADD FILE BUTTON TO UPLOAD A FILE TO THE SERVER.

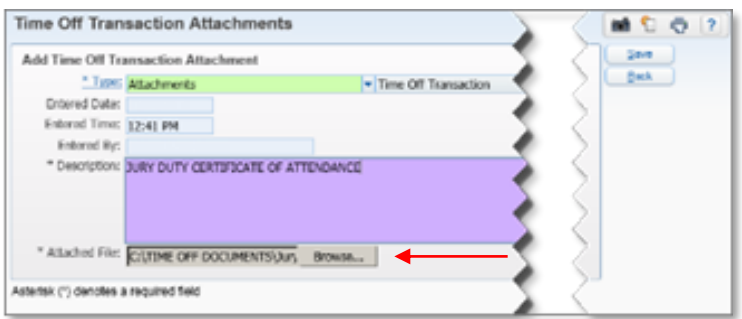

The "Time Off Transactions Attachments" screen opens.

- Type: Select "Attachments"
- Entered Date: *Prefilled – Current Date*
- Entered Time: *Prefilled – Current Time*
- Entered By: *Prefilled – Current User*

Description: Enter the name of document you are attaching in support of the claim

Click the Browse button to select a file to upload. The "Choose File to Upload" window opens.

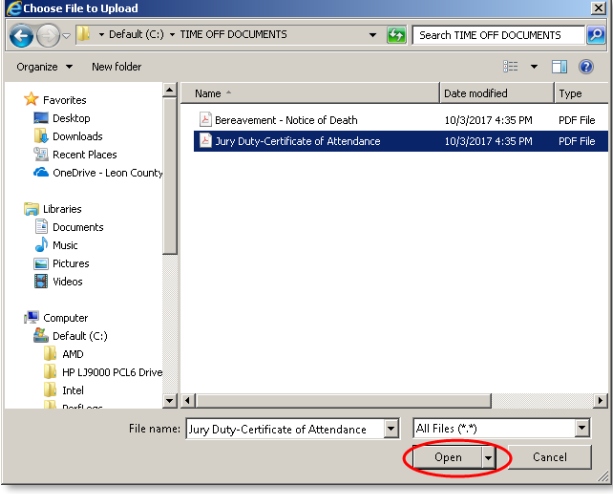

- Navigate to directory where you saved the scanned documents.
- Select the file and click the **"Open"** button to attach the selected file.

You will be returned to the "My Time Off Requests" screen.

Note the **"Attach"** button is now displayed as **"\*Attach"** which indicates that there is an attachment.

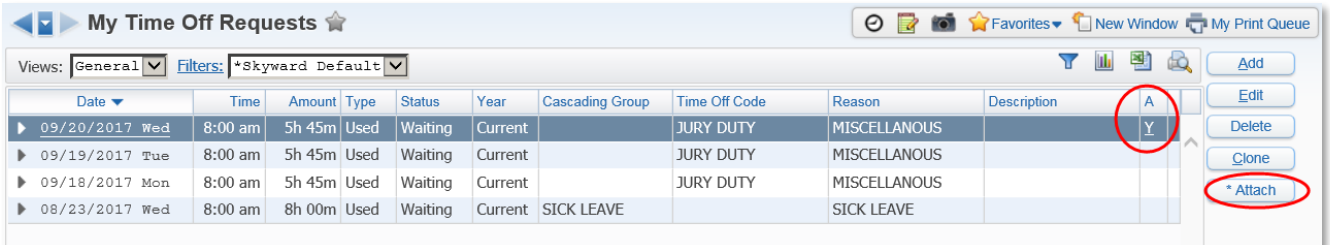

THE DOCUMENTATION MUST BE ATTACHED TO EACH DAY OF THE REQUEST. Repeat the steps to open and attach the documentation to each day of the requested leave. Leave Accounting will not review the request without Attachments.

If you have any trouble attaching documents or do not have access to a scanner please contact your Site Administrator. One the request has been approved by your supervisor the local leave administrator can scan and attach documents for you.

#### **Approval**

If the request is approved the reason code will be changed to either Jury Duty or Bereavement based on the type of leave requested. If the request is denied then the request will be deleted and you must use other paid leave to make up for the time. If you do not have any paid leave to substitute then absence will be treated as unpaid leave.